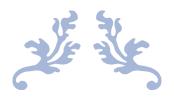

## OVERTIME PREPLAN (USER)

**User Guide** 

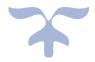

JUNE 25, 2018 EMPLX

www.emplx.com

## **OVERTIME PREPLAN (USER)**

1. Go to E-Time Card -> Over Time Preplan.

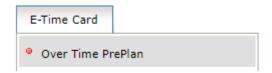

- 2. Select the 1<sup>st</sup> tab (A) OT Preplan.
- 3. Click on (B) to fill in the OT title.
- 4. Click on (C) to choose the OT Start Date.
- 5. Click on (D) to choose the OT End Date.
- 6. Click on (E) to choose the OT Start Time.
- 7. Click on (F) to choose the OT End Time.
- 8. Click on (G) to tick Auto-calculate the Start Time and End time or you can fill in the total hours.
- 9. Click on (H) to choose the OT rates.
- 10. OT Rates Total Hours (I) will show the amount once you have selected the OT rate (H).
- 11. OT Pay Type Rates (J) will show the (I) that in cash or leave.
- 12. Click On (L) to fill in the remark for the OT PrePlan.
- 13. (K) is optional to be filled for the OT remark.
- 14. Once all the detail has been filled in, click on (M) Add to list to add the OT Preplan in the list (L).
- 15. Click on (N) Reset to reset all the field to empty and fill in again.

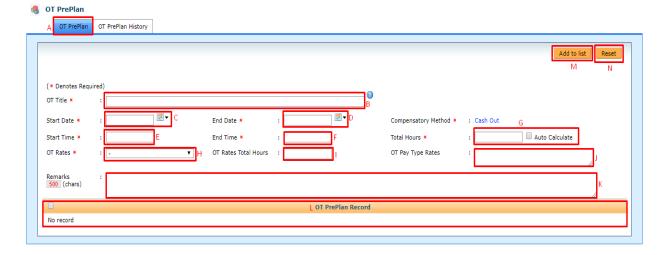